## **「藥品及衛材供應管理系統」及「廠商作業管理系統」**

### **「緊急醫療出貨」功能操作教學**

承辦單位:三軍總醫院衛材補給保養室

**系統連結:**

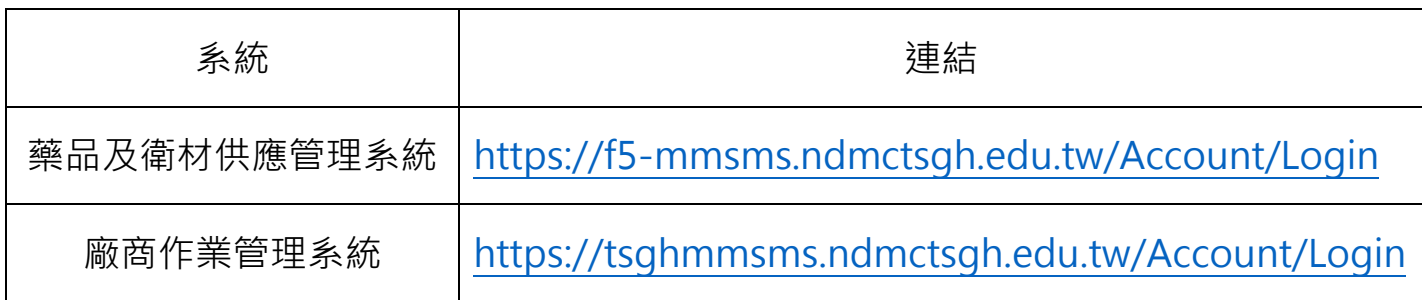

#### **緊急醫療出貨相關功能:**

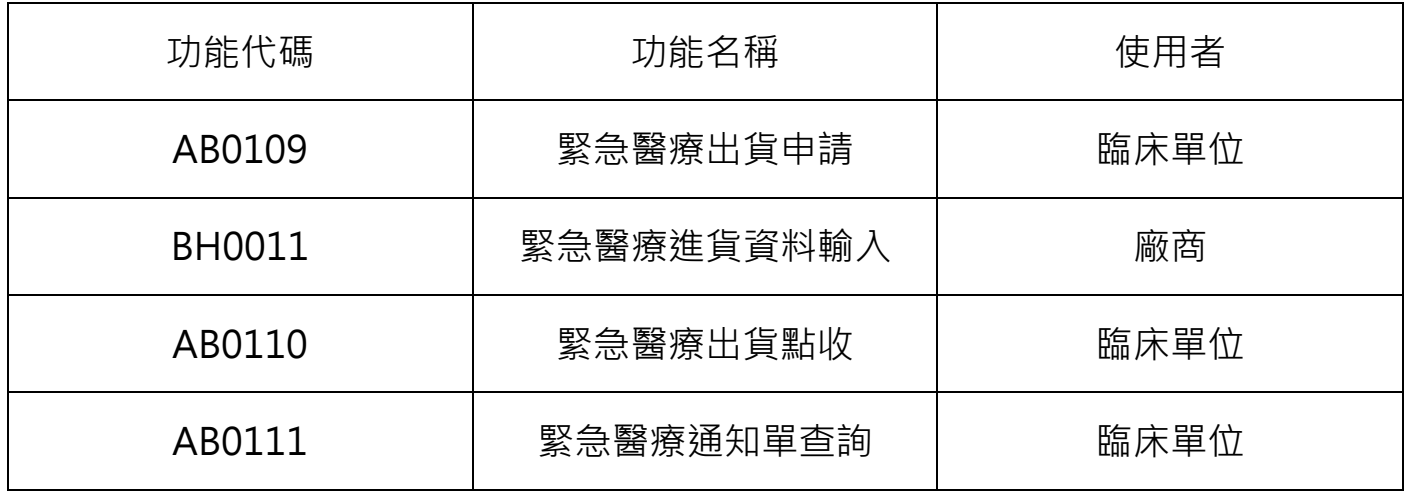

#### **緊急醫療出貨申請、點收流程:**

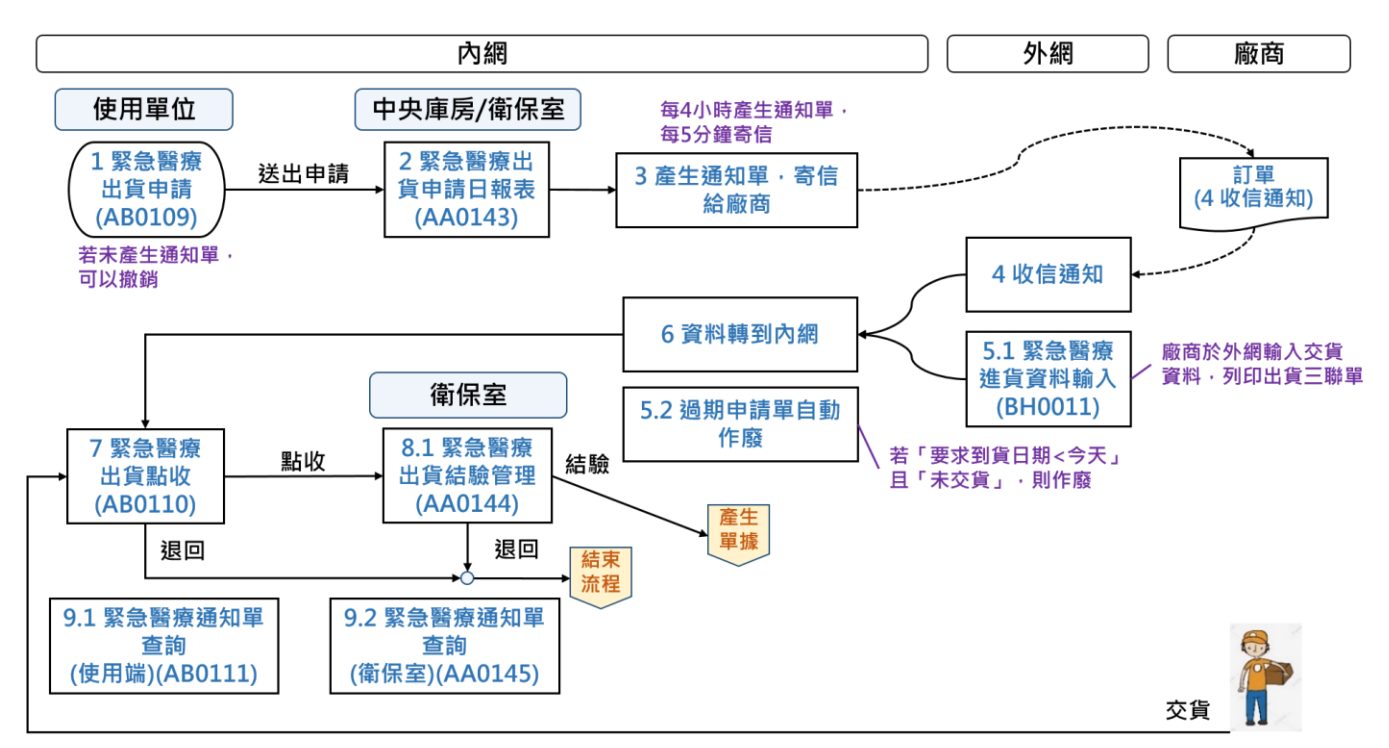

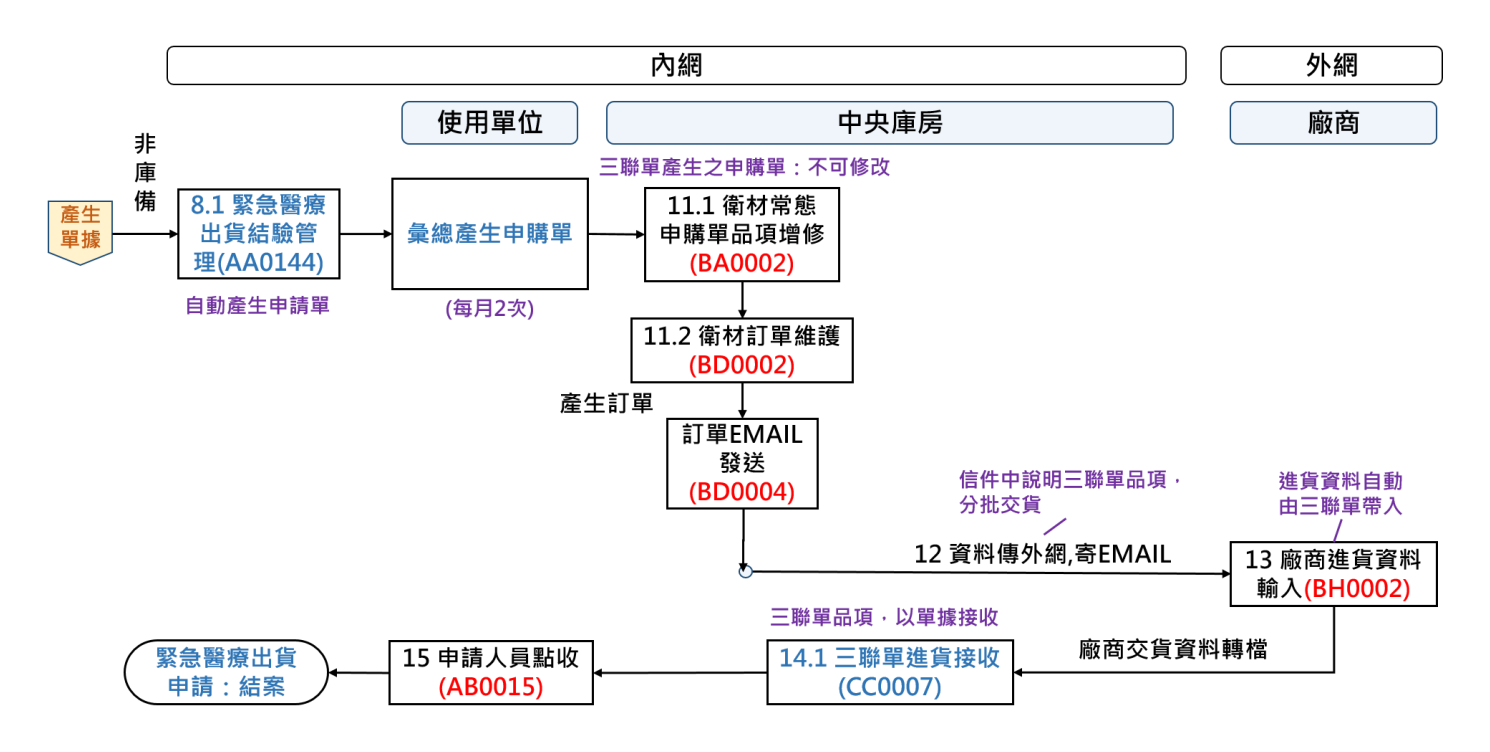

### **操作教學:**

## **緊急醫療出貨申請(AB0109) (使用單位)**

1. 點選「新增」,輸入衛材院內碼、數量、入庫庫房、到貨日期、使用醫師、病人姓

名、病歷號等資料後按「儲存」。

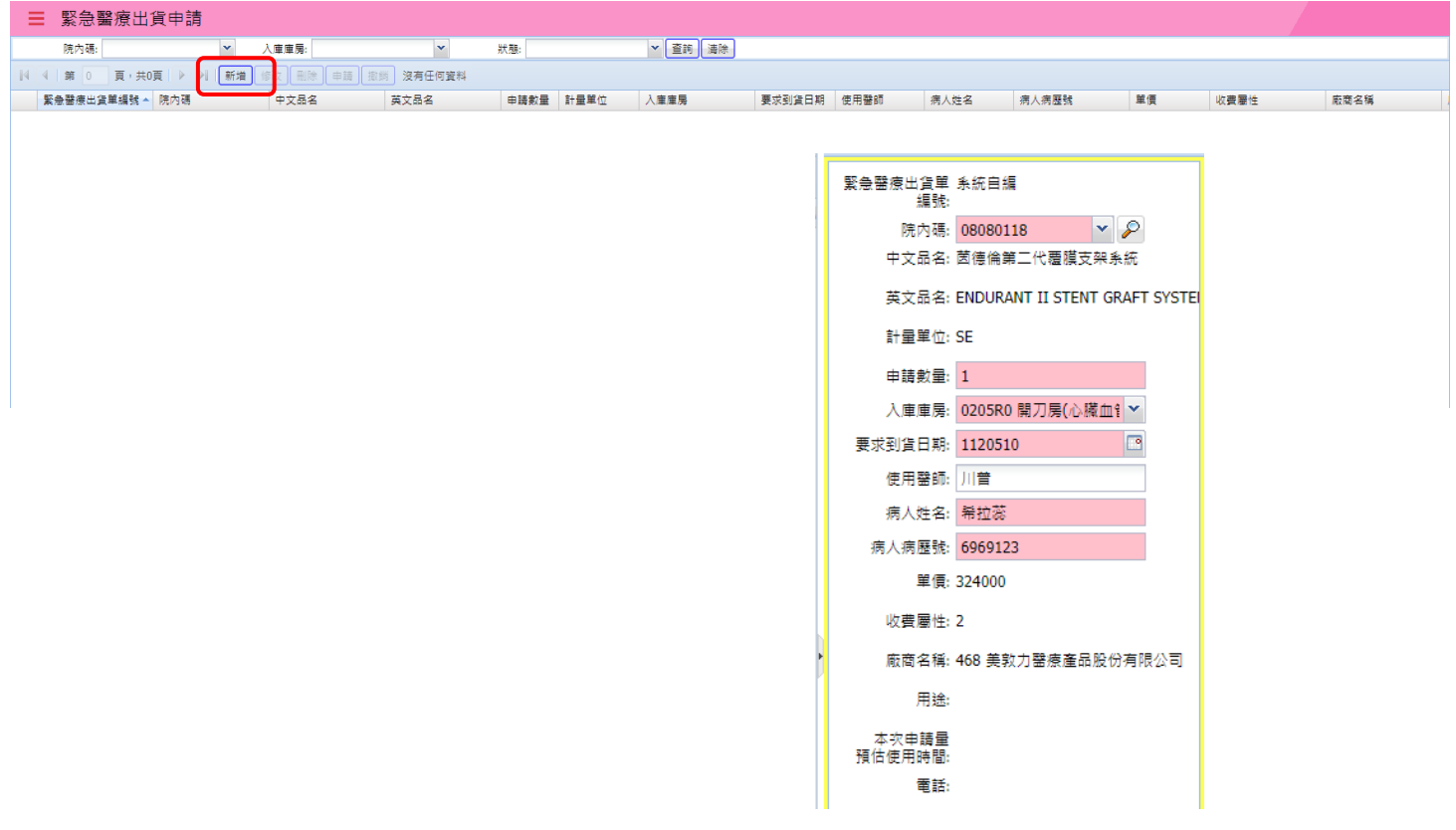

2. 確認資料無誤後,點選「申請」;若資料輸入錯誤需要修正或刪除,則可選擇「修

改」或「刪除」功能。

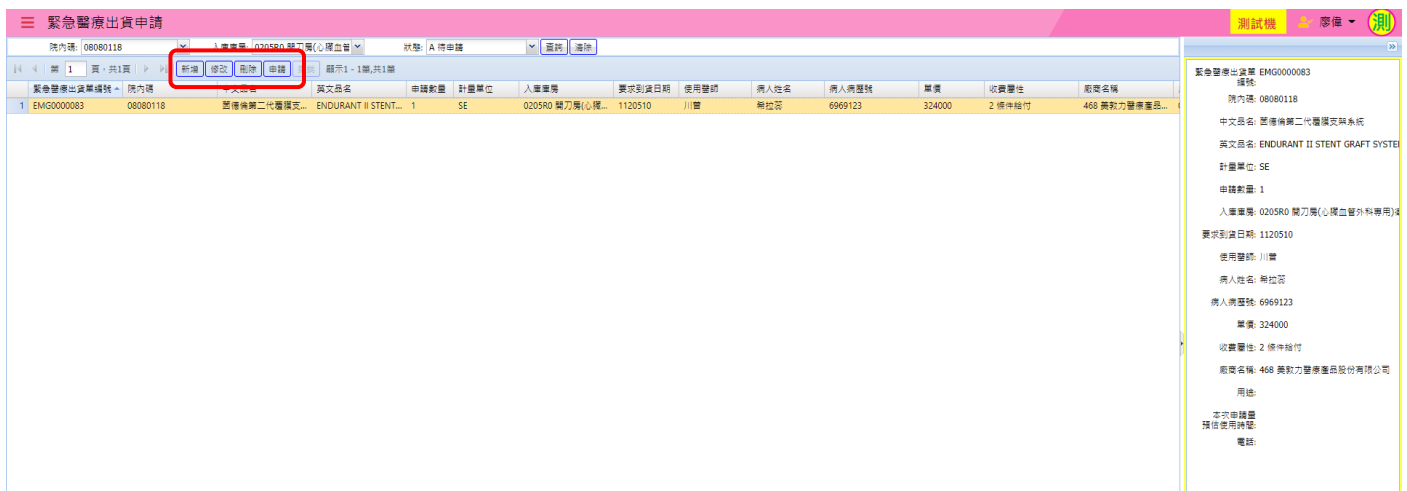

# **緊急醫療進貨資料輸入(BH0011) (廠商)**

1. 廠商於收到信件通知後,登入「廠商作業管理系統」,以下拉式選單選擇出貨單編

號,輸入進貨數量、批號及效期。

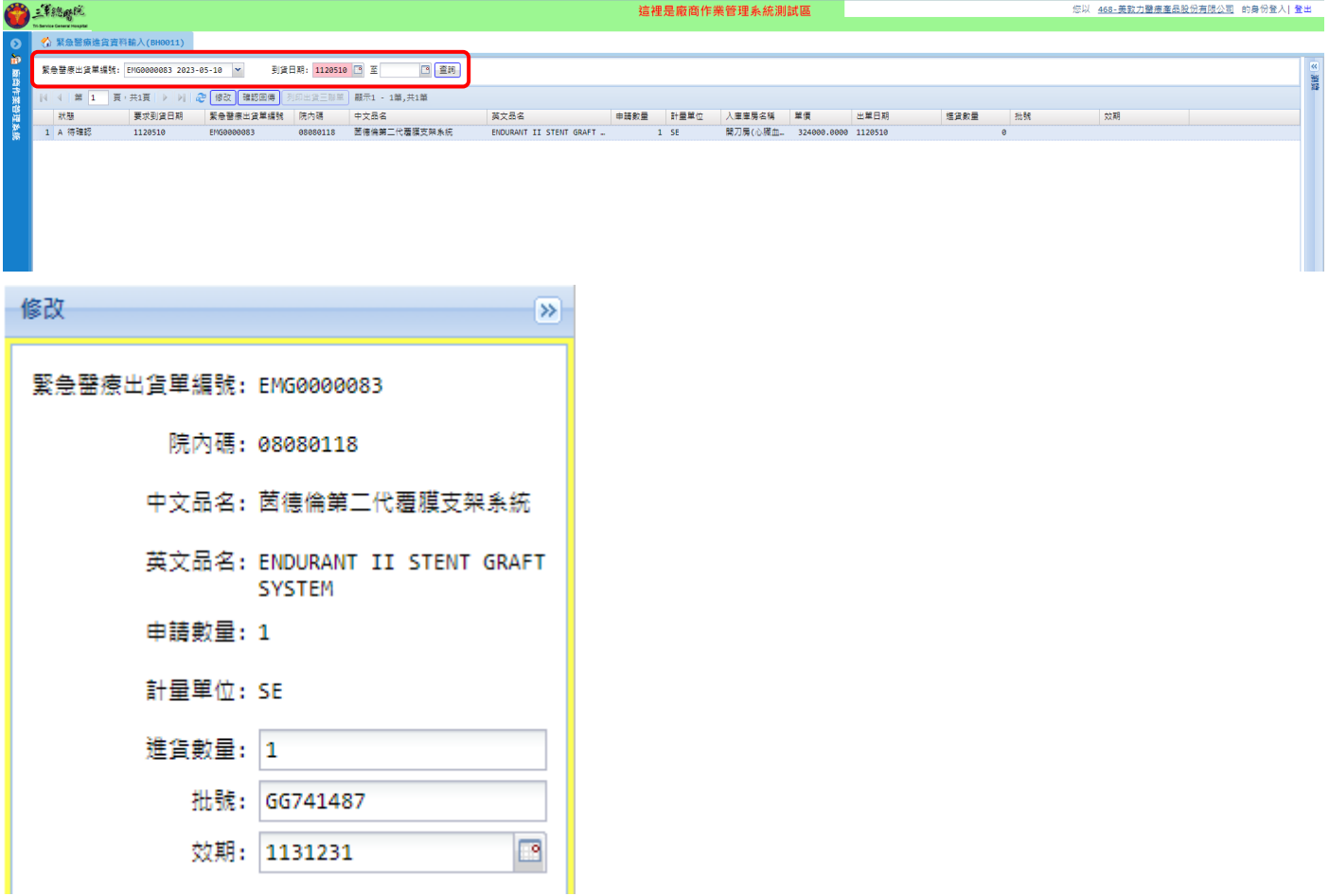

2. 輸入完畢後,確認資料無誤後,選按「確認回傳」。

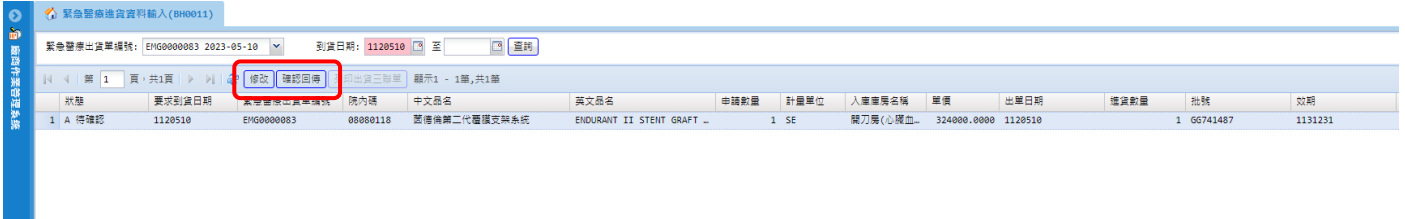

# 3. 點按「列印出貨三聯單」,列印具有條碼之三聯單。

- 1

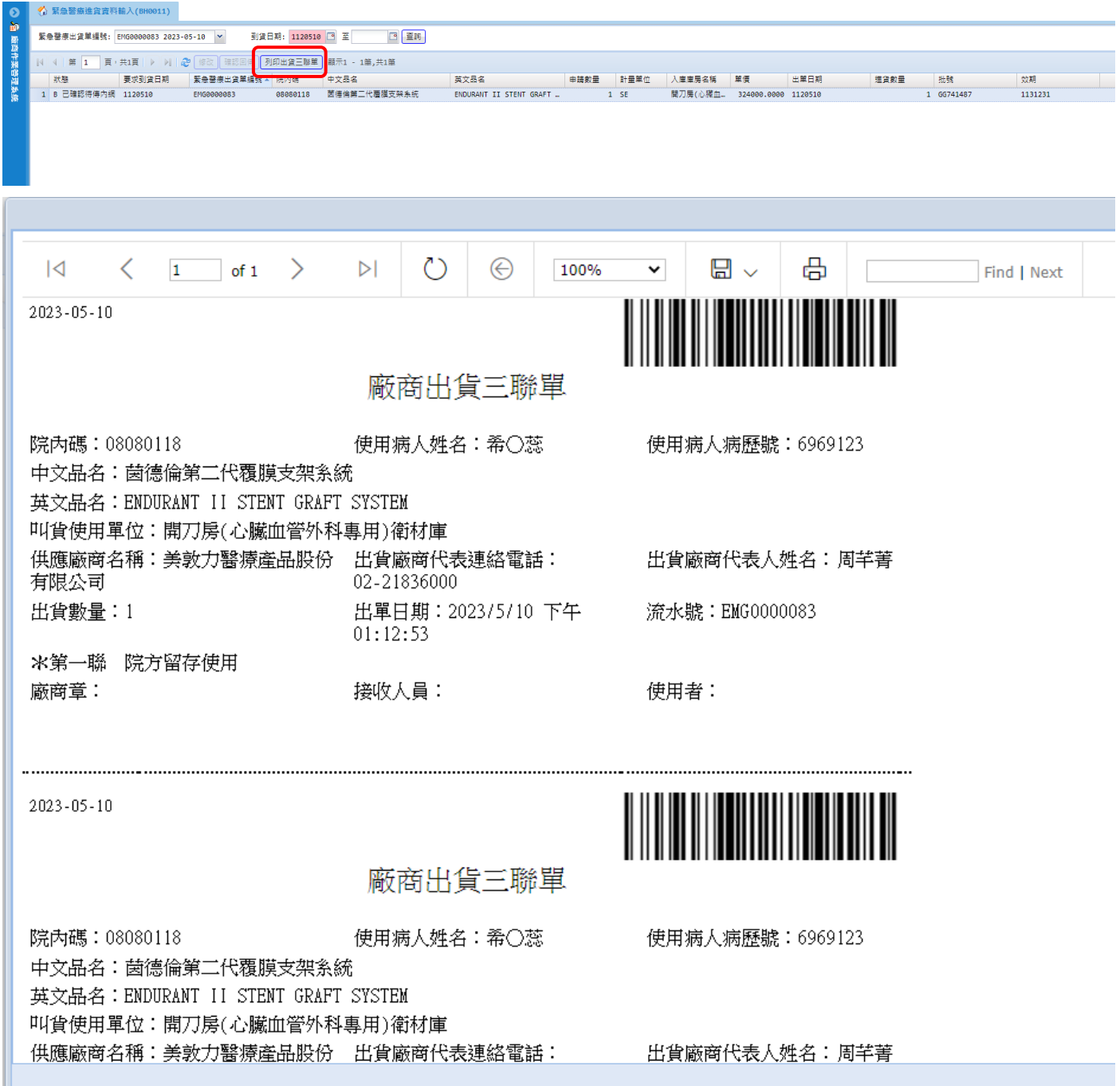

## **緊急醫療出貨點收(AB0110) (使用單位)**

1. 輸入或以條碼機掃「緊急醫療出貨單編號」,點「顯示」可查看該筆三聯單資訊。

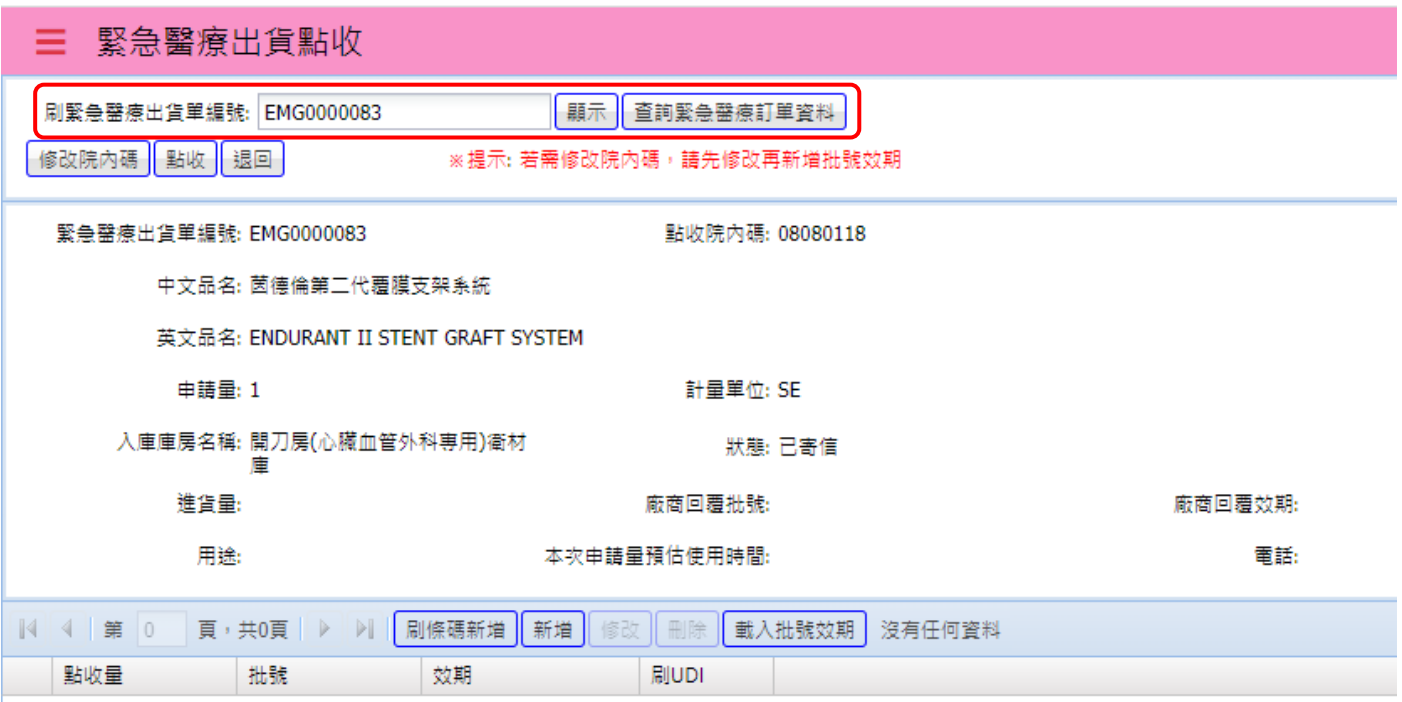

2. 點選「刷條碼新增」讀 UDI 條碼自動帶入批號效期;選「新增」手動輸入;按

「載入批號效期」載入廠商回覆之資訊。

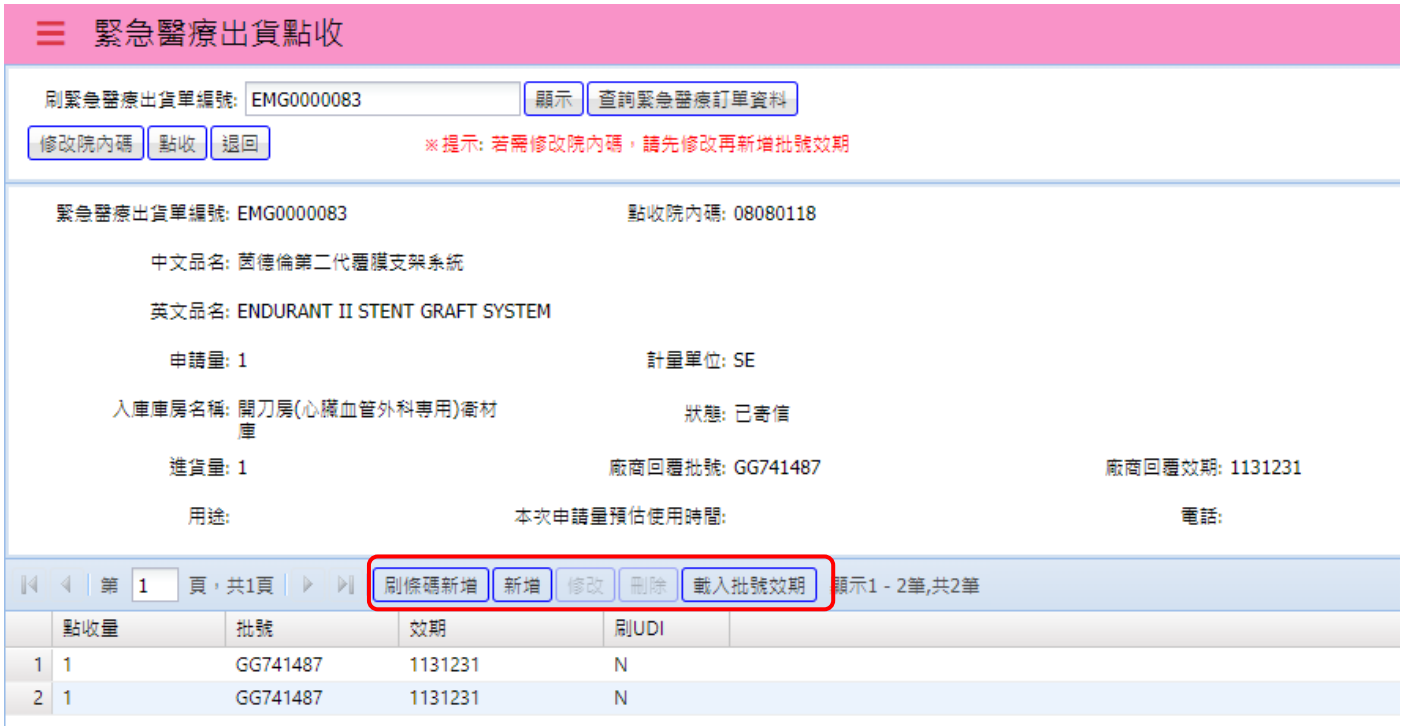

# **緊急醫療通知單查詢(AB0111) (使用單位)**

輸入或以條碼機掃「緊急醫療出貨單編號」或以其他搜尋方式查詢曾經申請過的「緊 急醫療通知單」,可列印與匯出。

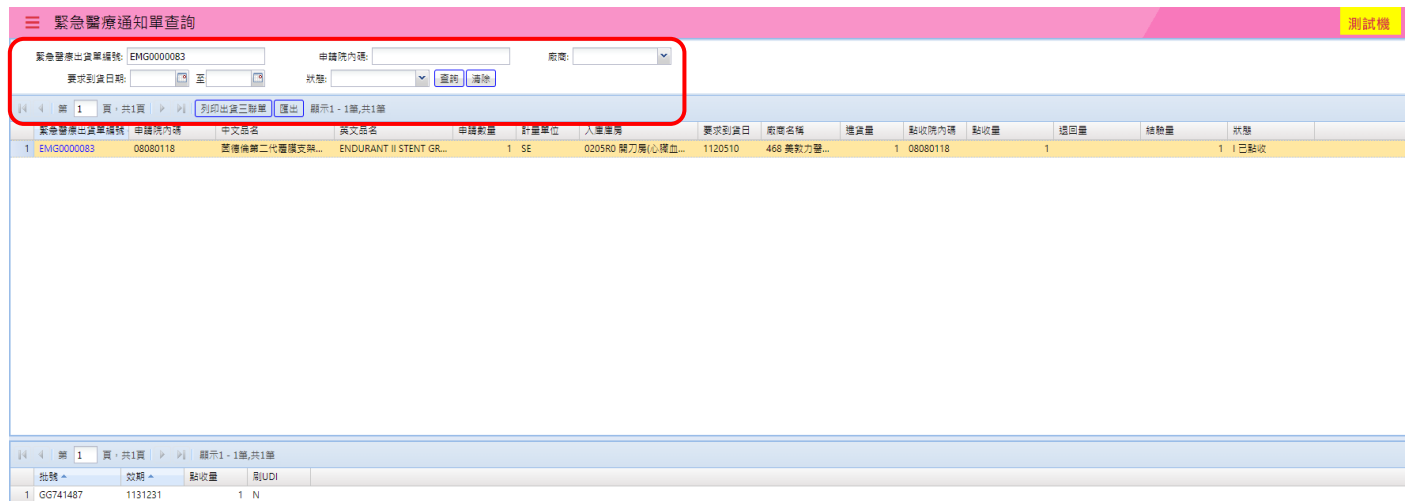